## Quick Guide to SPARKvue

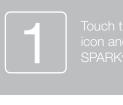

ais app I launch ue®. 2

Select a path from the Welcome screen. Choose from Manual Entry Sensor Data, or Remote Logging.

3

Touch Sensor Data and connect the sensor. Select the Sensor and Display template and you are ready to collect data

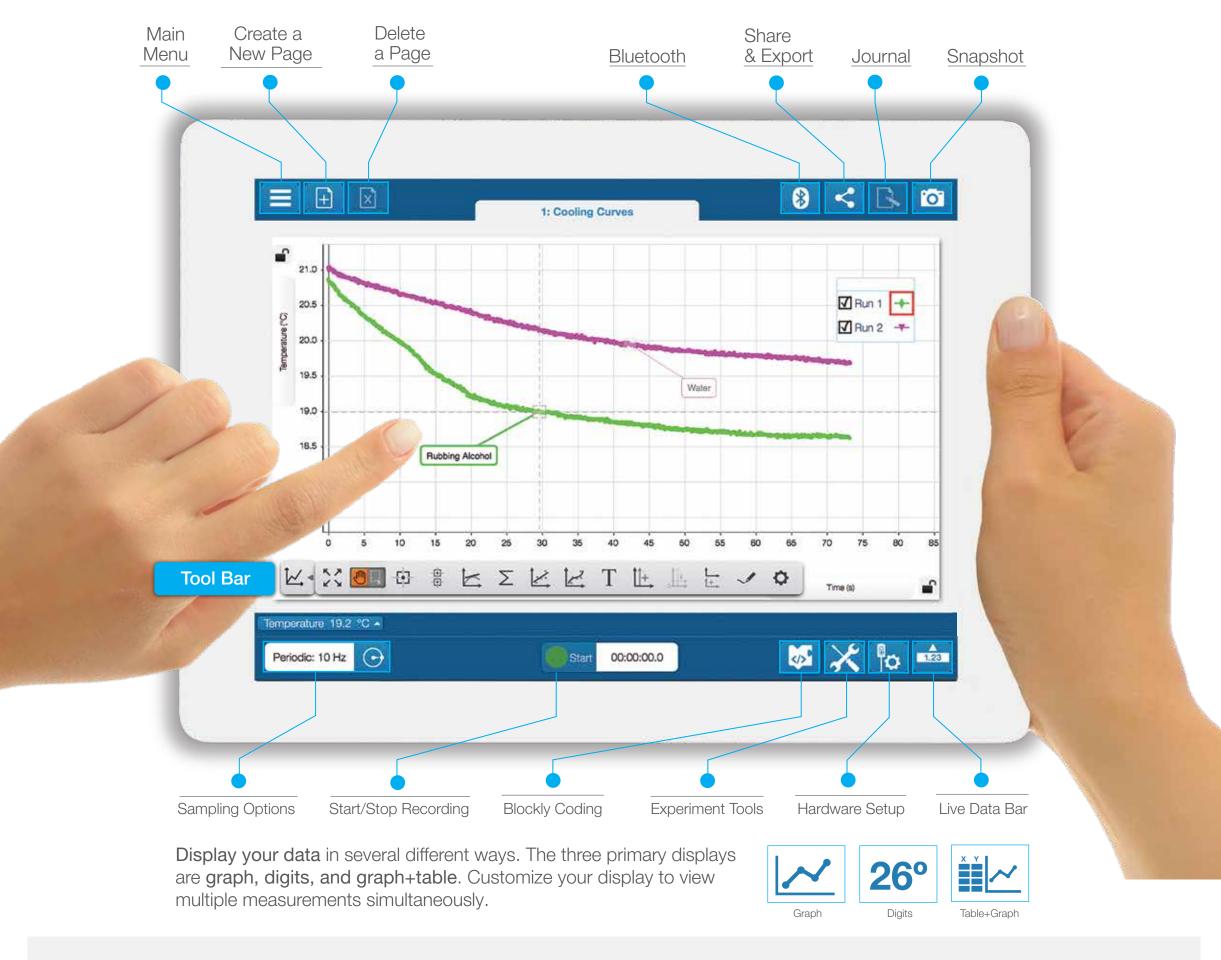

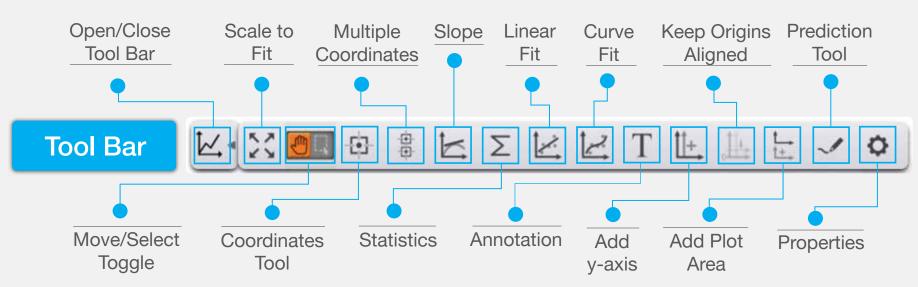

**PASCO**